## 令和3年度クリーンエネルギー自動車導入促進補助金 (車両・充電インフラ等導入事業)

# 充電インフラ補助事業 オンライン申請システムの概要説明

### 一般社団法人 次世代自動車振興センター

# <span id="page-1-0"></span>オンライン申請システムの概要 インライン インライン おくしょう

### 【公募兼交付申請】

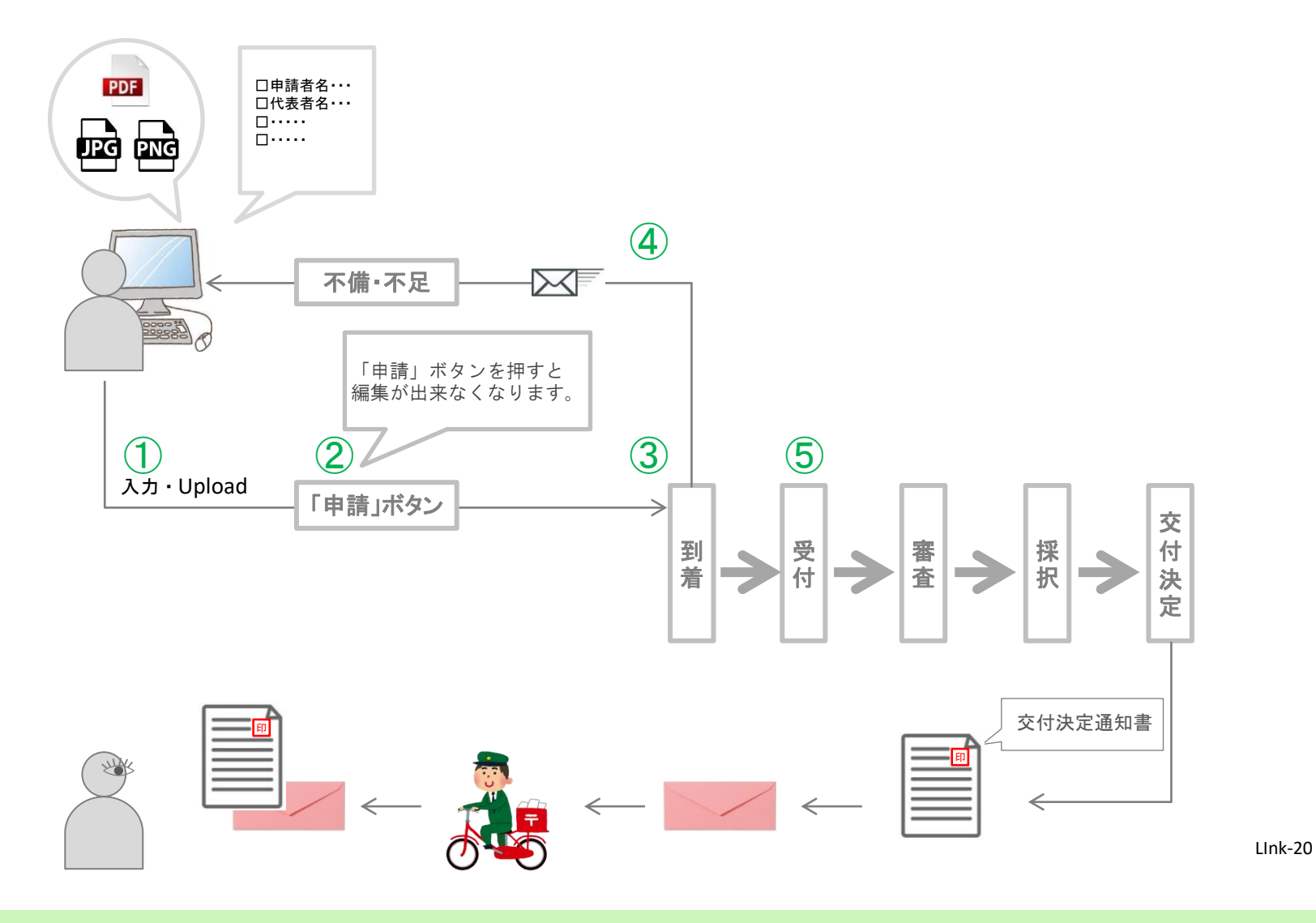

# オンライン申請システムの概要

【実績報告】

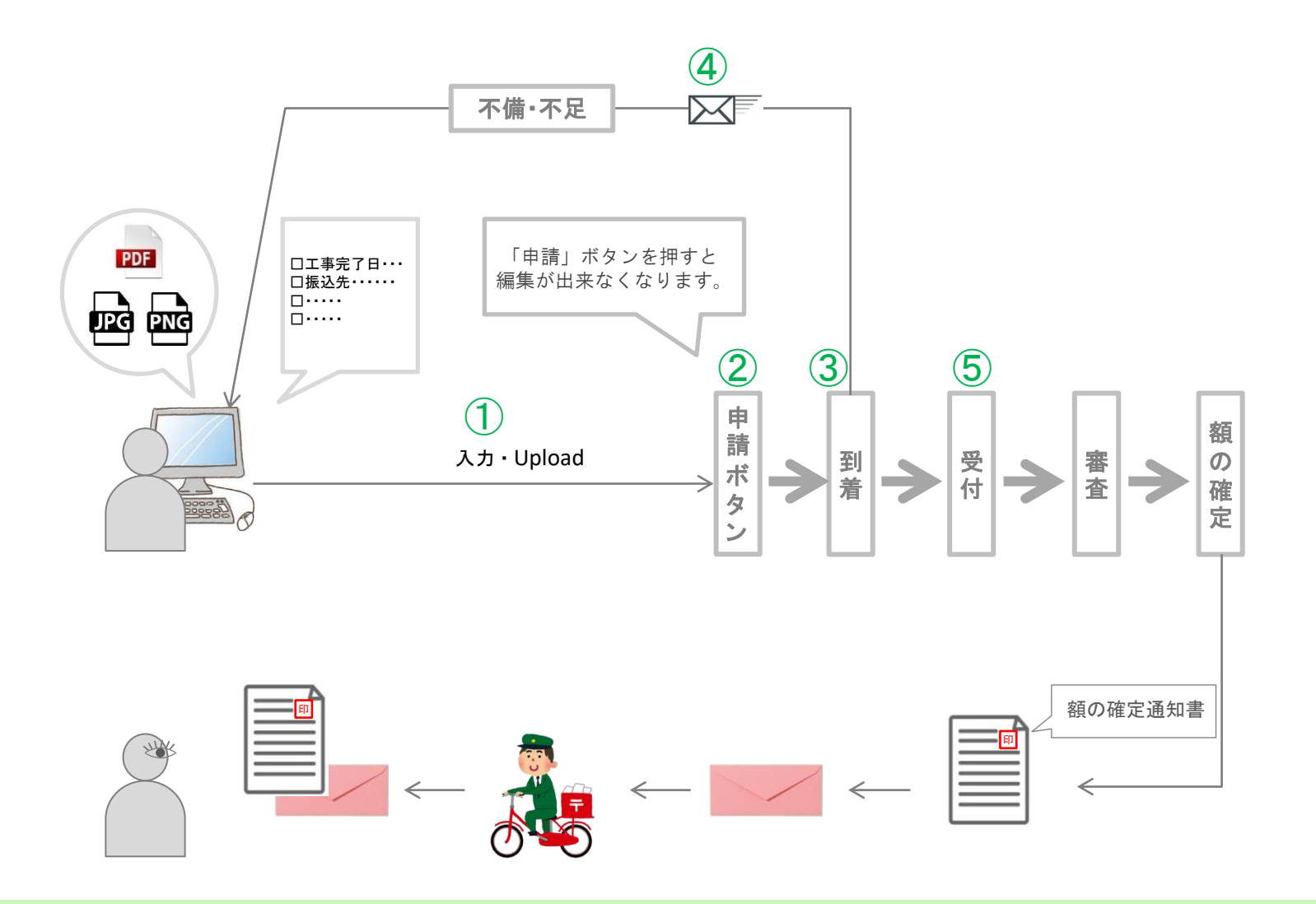

Copyright Next Generation Vehicle Promotion Center 2021 All rights reserved. 3

 $2/2$ 

## 令和3年度クリーンエネルギー自動車導入促進補助金 (車両・充電インフラ等導入事業)

# 充電インフラ補助事業 オンライン申請システムの操作手順

### 一般社団法人 次世代自動車振興センター

## センターホームページからオンライン申請システム画面

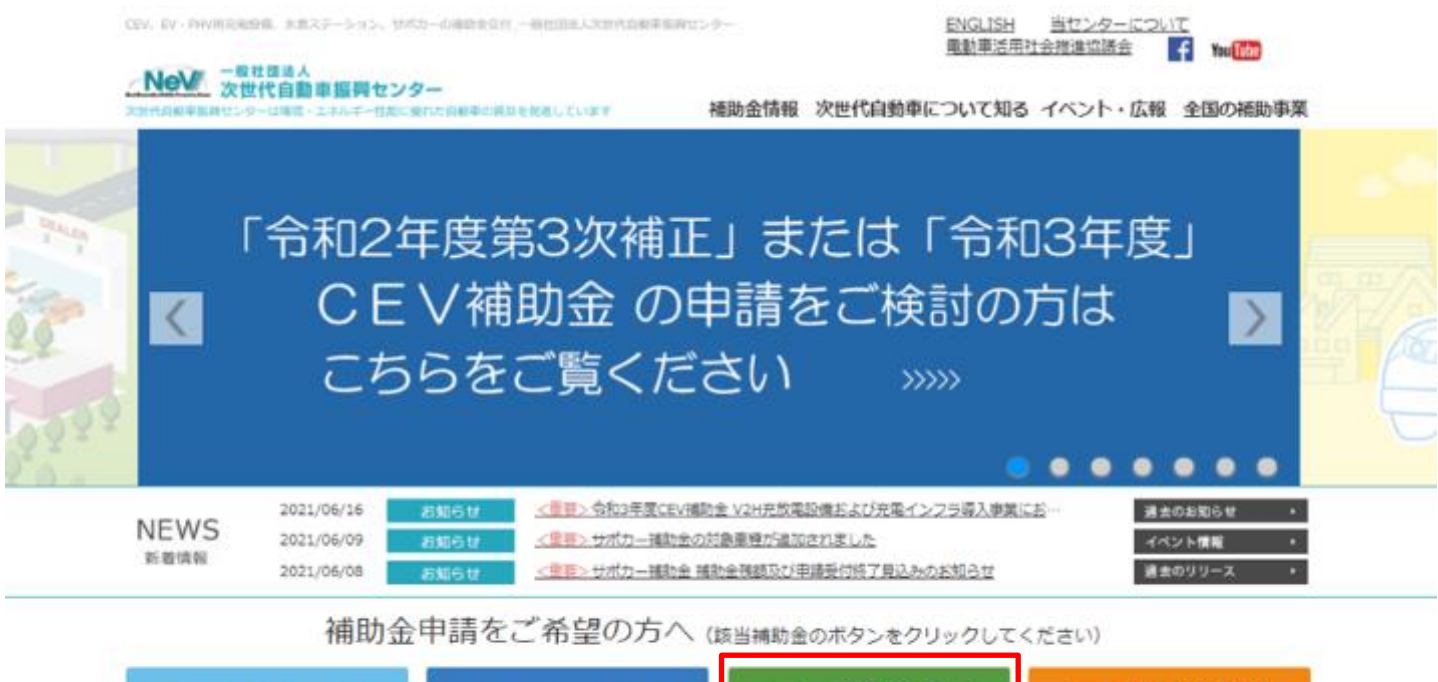

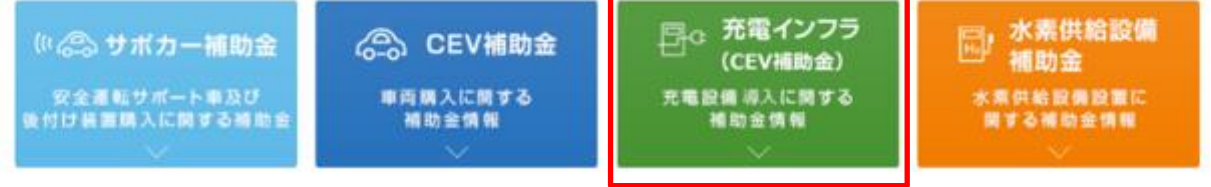

### センターホームページからオンライン申請システム画面

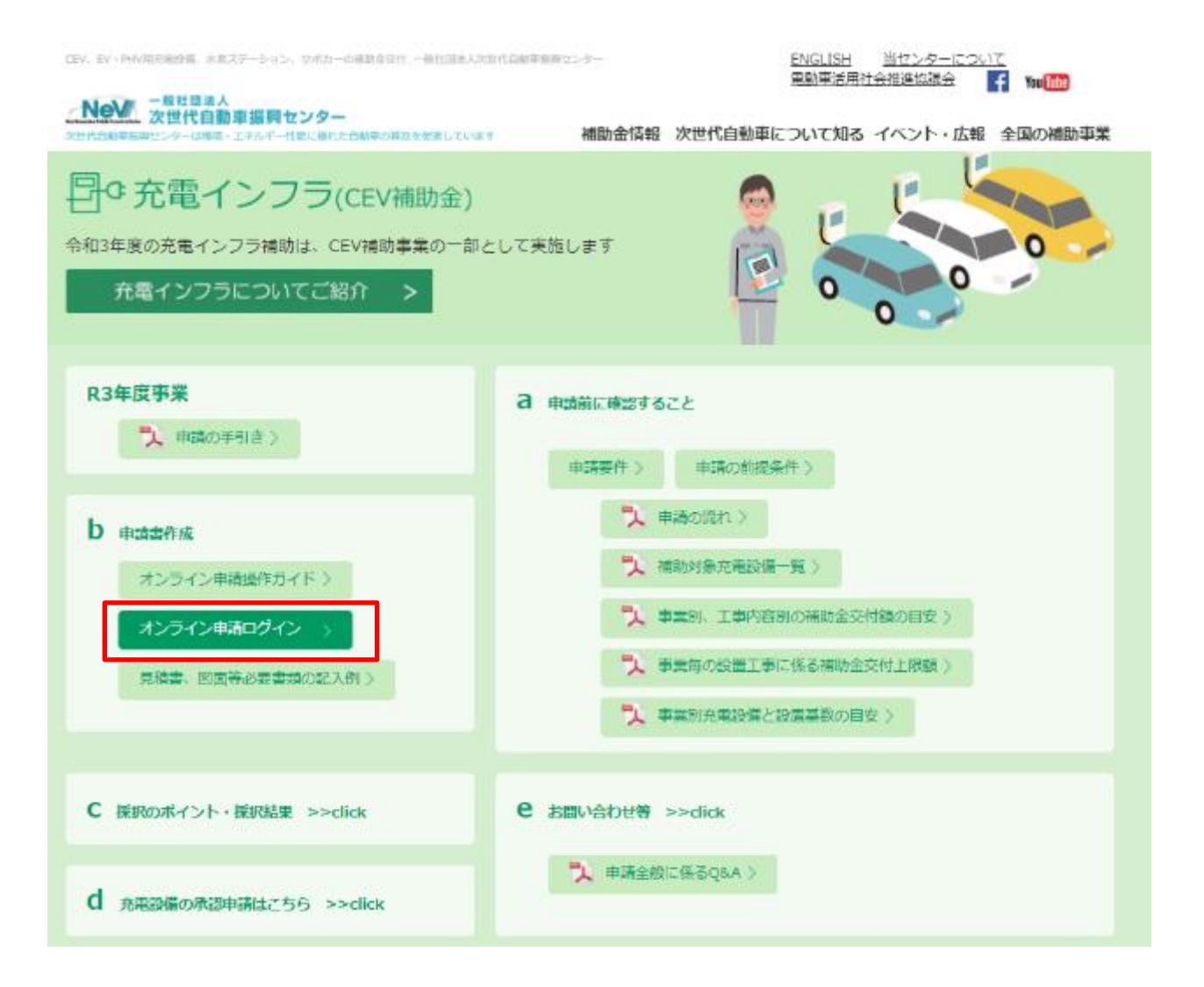

Ⅰ.申請者アカウントの取得

### Ⅱ.申請書の新規作成

### Ⅲ.申請の基本情報を選択

### Ⅳ.申請書の作成

Ⅴ.全て登録済にし、「申請」ボタンを押す

### Ⅵ.受付

### Ⅰ.申請者アカウントの取得

オンライン申請システムを利用するには、申請者アカウントの作成が必要です。 本システムにアクセスし、以下のログイン画面で

①「こちら」をクリックし、アカウント取得についての注意事項を確認 ②「アカウント登録」をクリックし、アカウントの作成に進む (「登録」をクリックすると、メールが配信されます。)

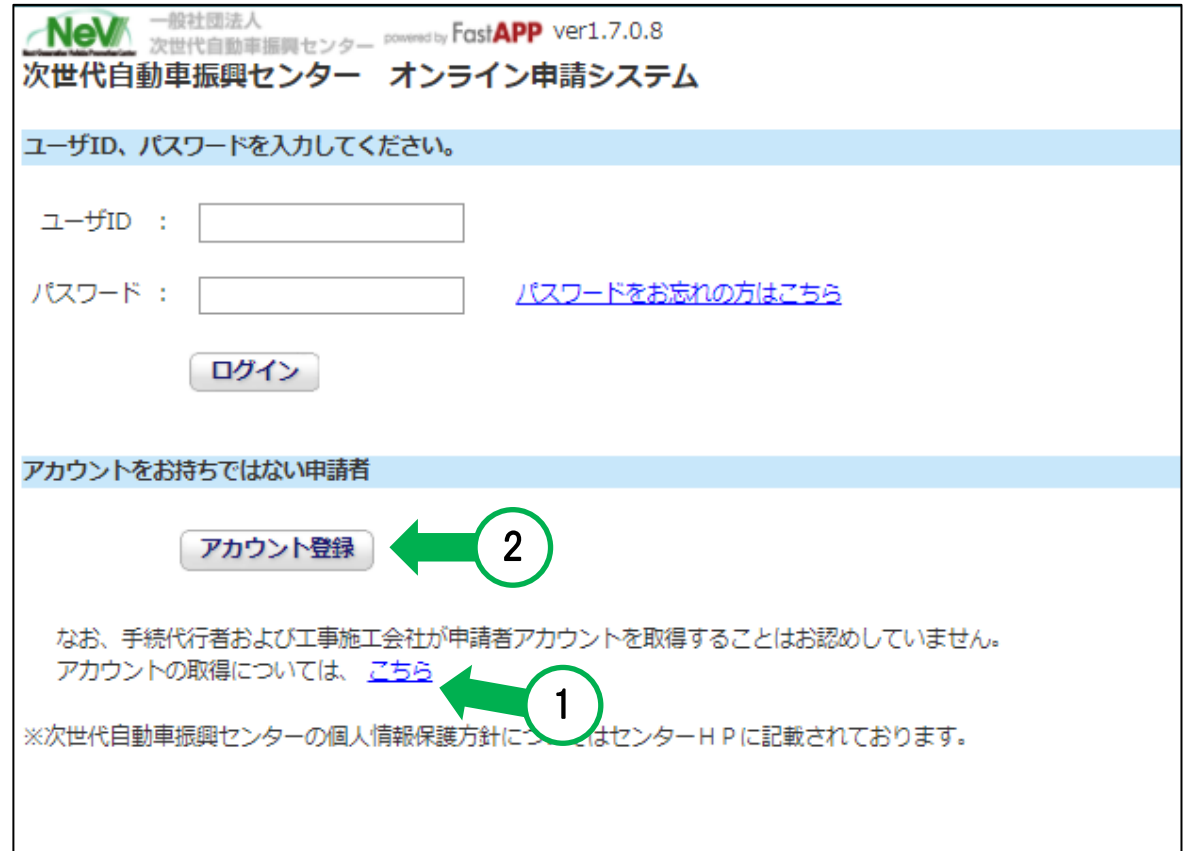

## Ⅱ.申請書の新規作成 3/13

アカウント作成後、ログイン画面から ③登録したID および パスワードを入力後、「ログイン」をクリック

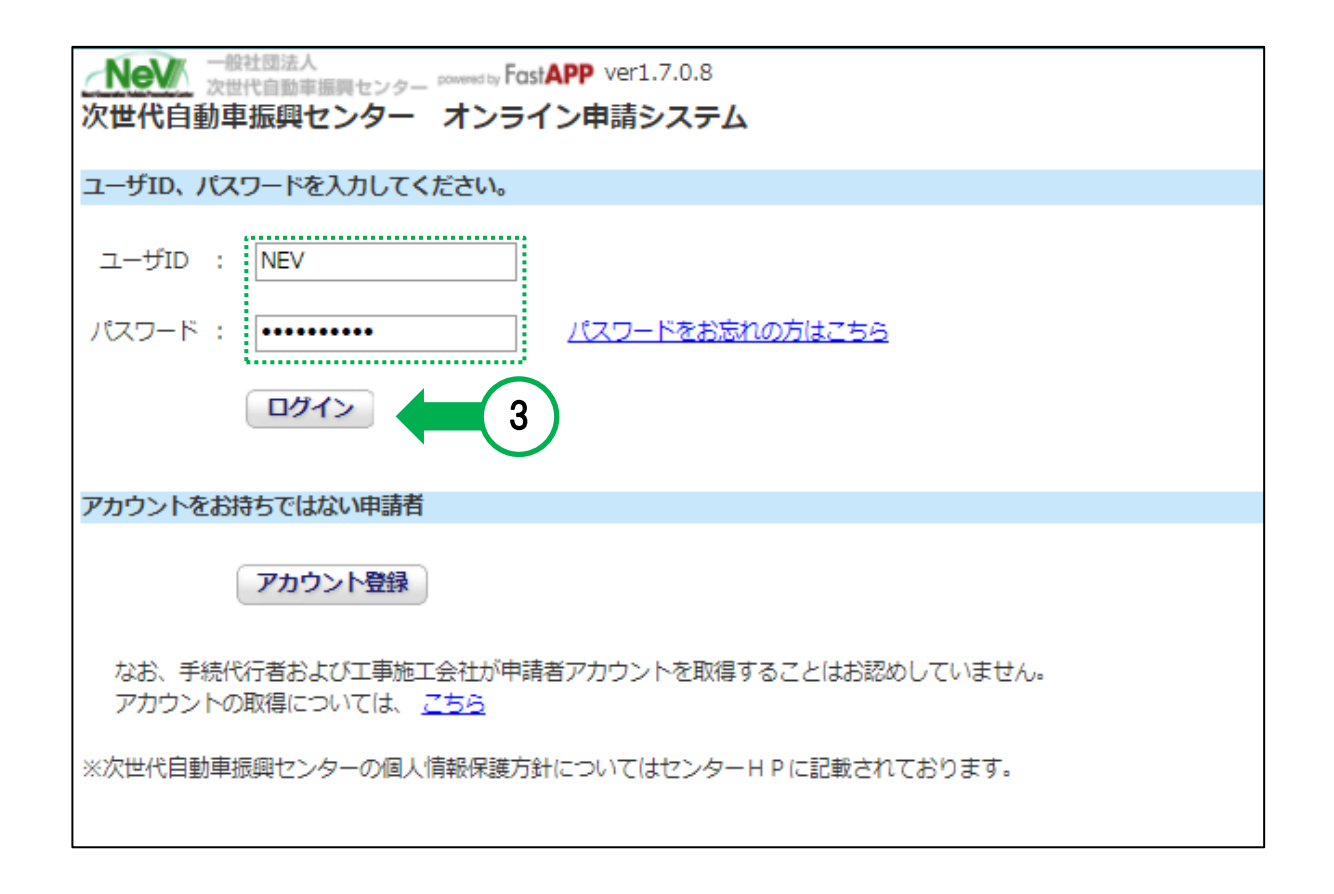

## Ⅱ.申請書の新規作成 4/13

ポータル画面が表示されます。

申請書の作成や進捗確認、センターとのやり取り、実績報告などは、この画面を起点に行います。

④「申請書の新規作成」ボタンをクリック

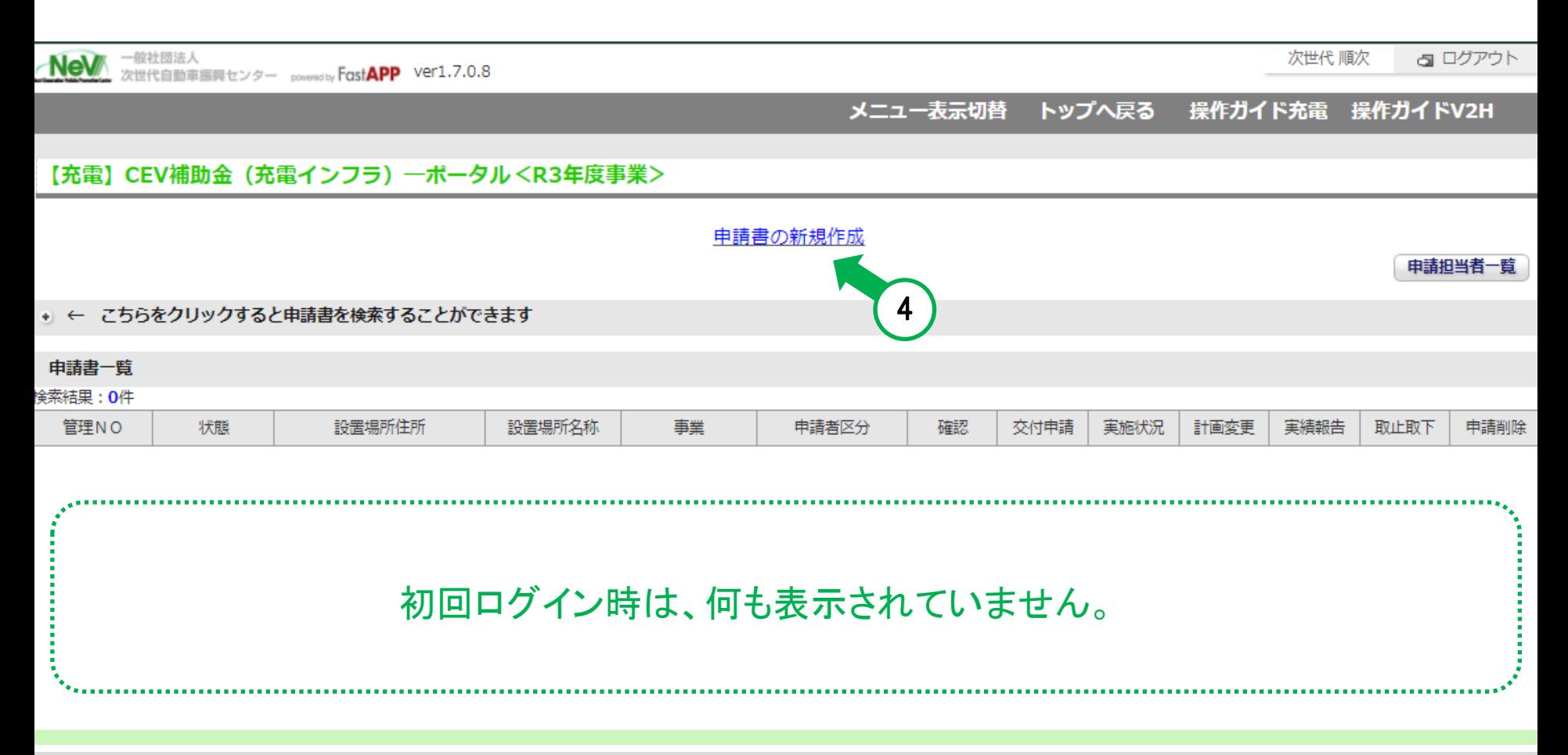

### Ⅱ.申請書の新規作成 5/13

設置場所情報画面が表示されます。

⑤設置場所の情報を入力後、「確定」ボタンをクリック

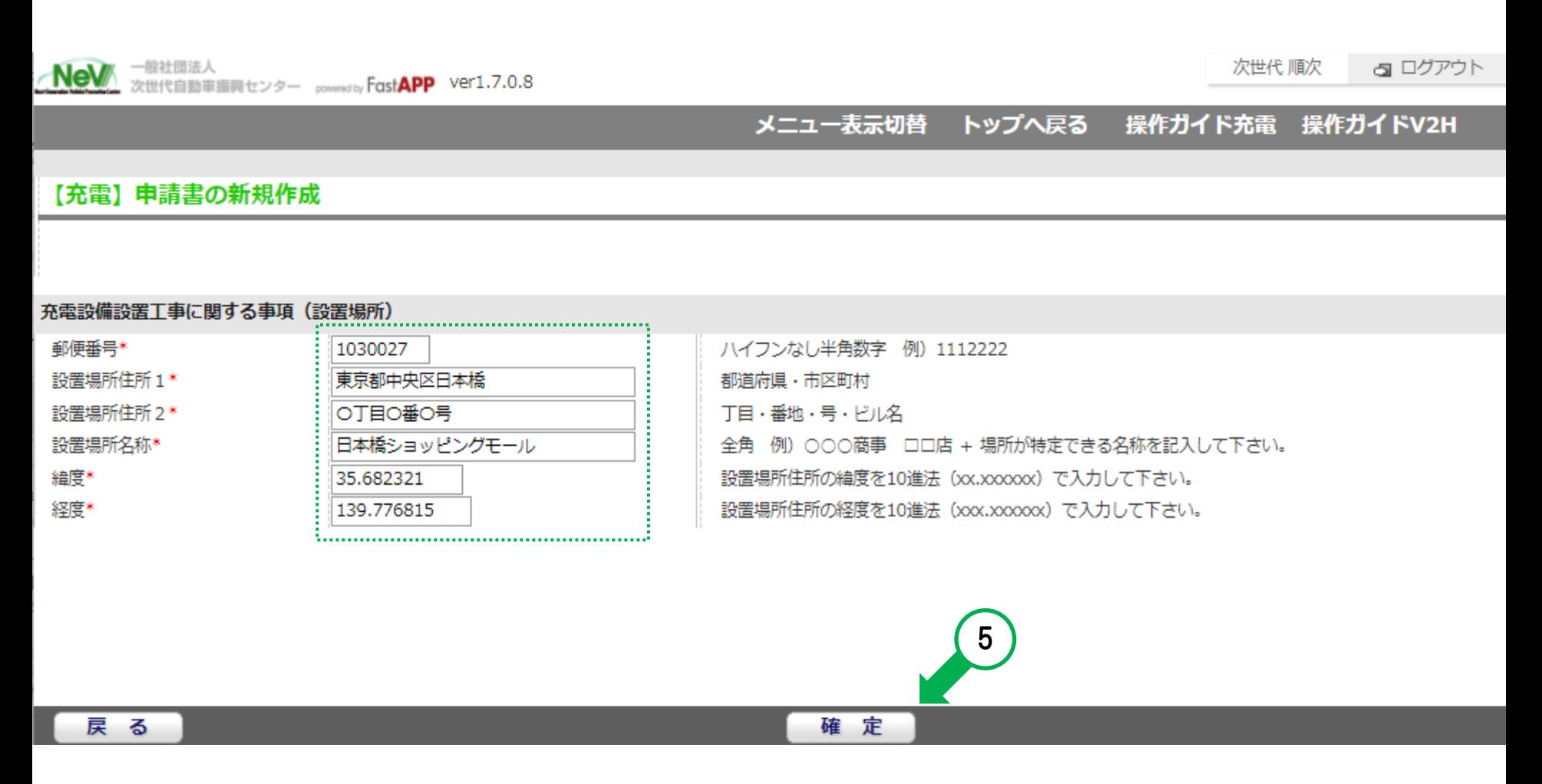

### Ⅲ.申請の基本情報を選択 6/13

自動で、ポータル画面が表示されます。

⑥管理番号が採番され、申請書一覧に登録した申請が表示 ⑦アクティブになった「基本情報」をクリック

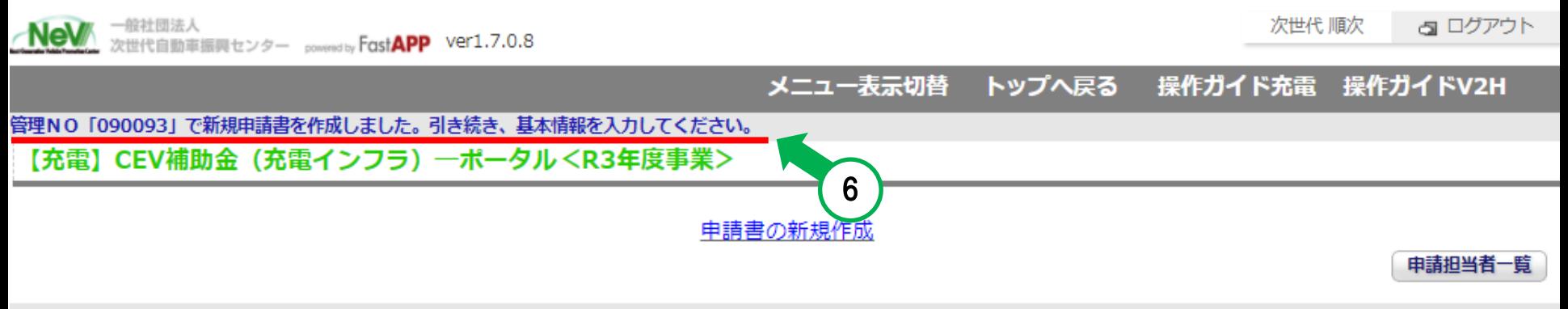

#### → ← こちらをクリックすると申請書を検索することができます

#### 申請書一覧

检索結果: 1件

<<最初 <前へ 1 次へ> 最後>>

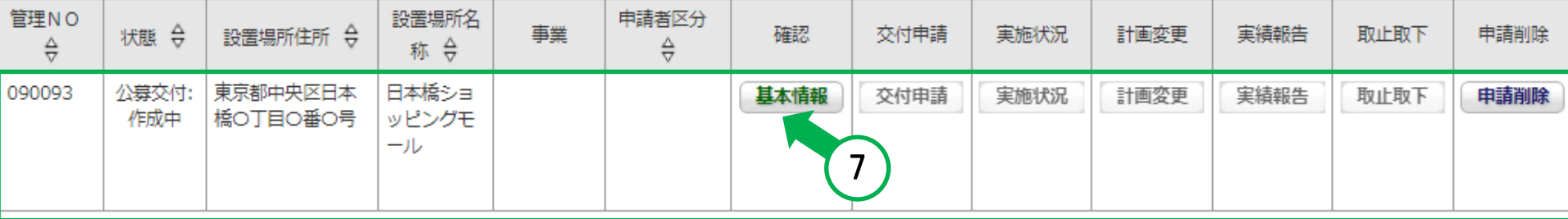

## Ⅲ.申請の基本情報を選択

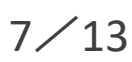

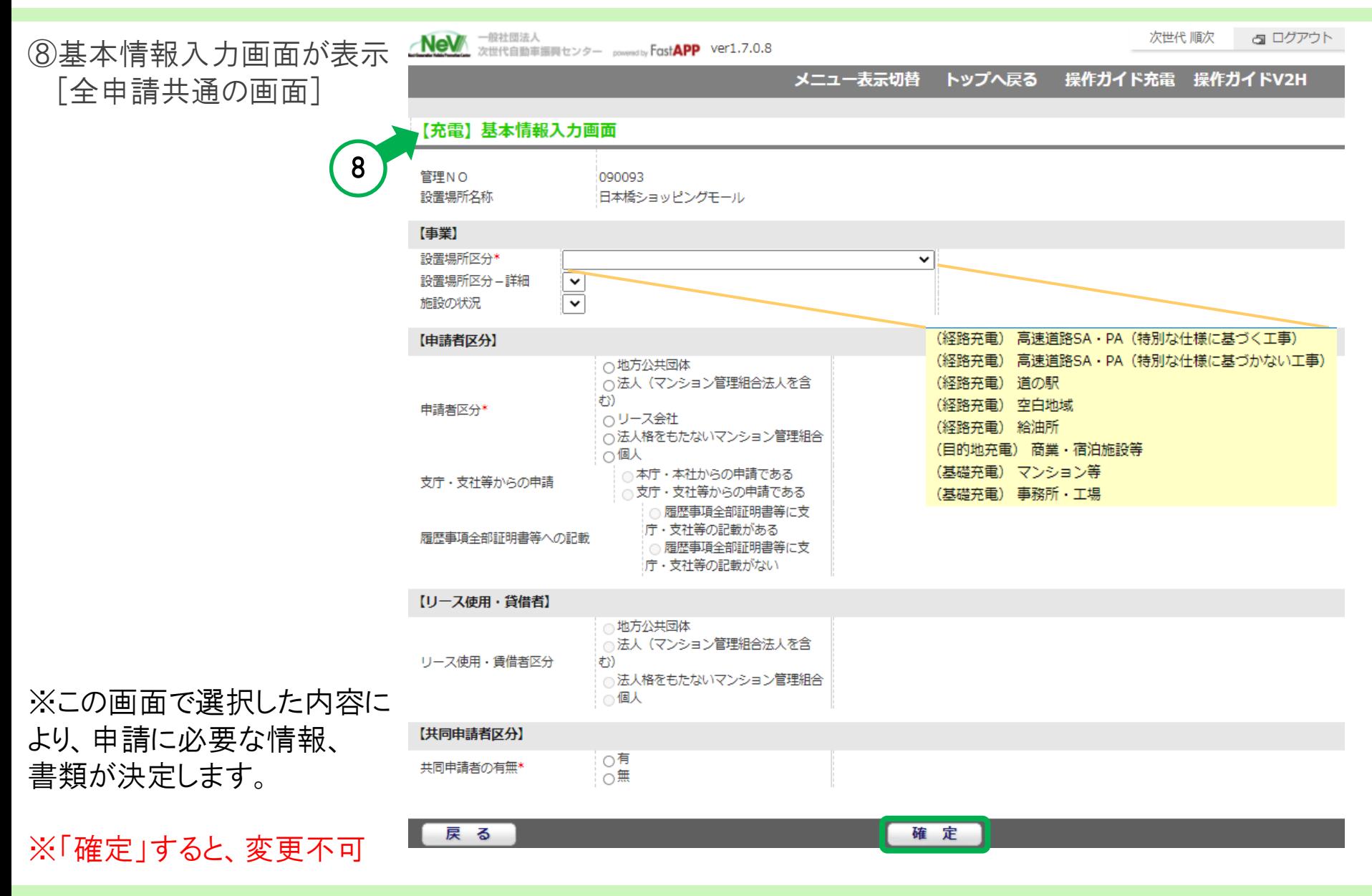

### Ⅲ.申請の基本情報を選択

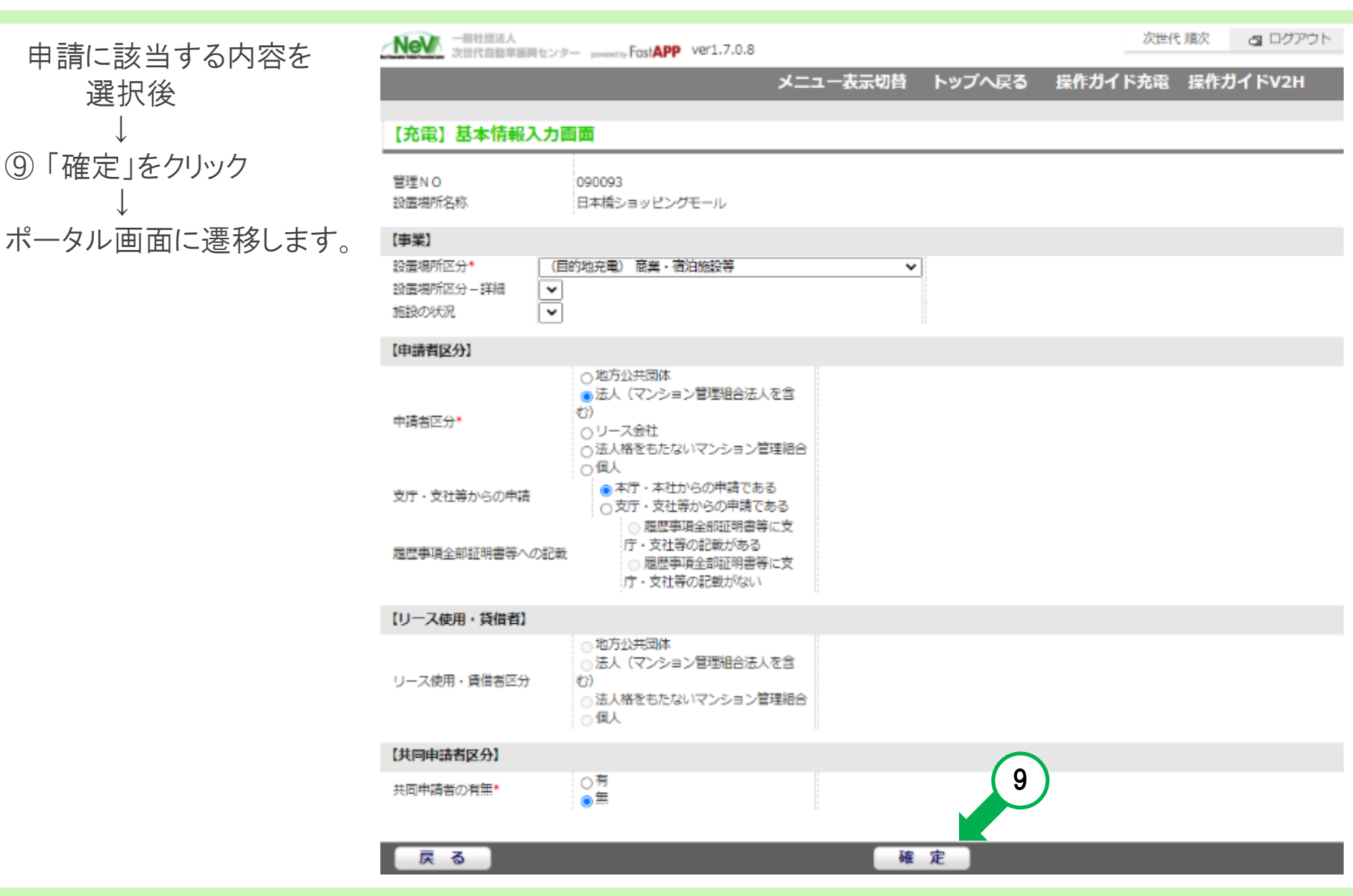

Copyright Next Generation Vehicle Promotion Center 2021 All rights reserved. 14

8/13

# Ⅳ.申請書の作成

#### ポータル画面 ⑩上部に 「基本情報が確定しました。」と表示 ⑪アクティブになった「交付申請」をクリック **NeV** 一般社団法人<br>次世代自動車振興センター conventity FastAPP Ver1.7.0.8 次世代 順次 **a** ログアウト  $10)$ メニュー表示切替 トップへ戻る 操作ガイド充電 操作ガイドV2H 基本情報が確定しました。 【充電】CEV補助金(充電インフラ)一ポータル<R3年度事業>

申請書の新規作成

申請担当者一覧

#### → ← こちらをクリックすると申請書を検索することができます

#### 申請書一覧

#### 検索結果:1件

<<最初 <前へ 1 次へ> 最後>>

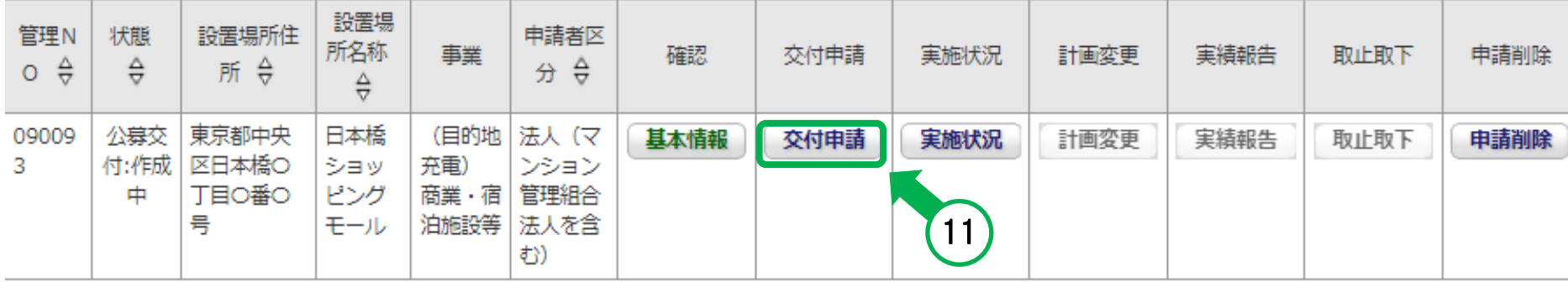

## W.申請書の作成 2000年 - 2000年 - 2000年 - 2000年 - 2000年 - 2000年 - 2000年 - 2000年 - 2000年 - 2000年 - 2000年 - 200

書類一覧画面となり 各申請に応じた書類が表示されています。

### ⑫各項目ごとに

「作成」もしくは「アップロード」をクリックし 入力およびアップロードを行う必要があります。

### ※上から順番に操作してください。

⑬申請者情報の「作成」をクリック

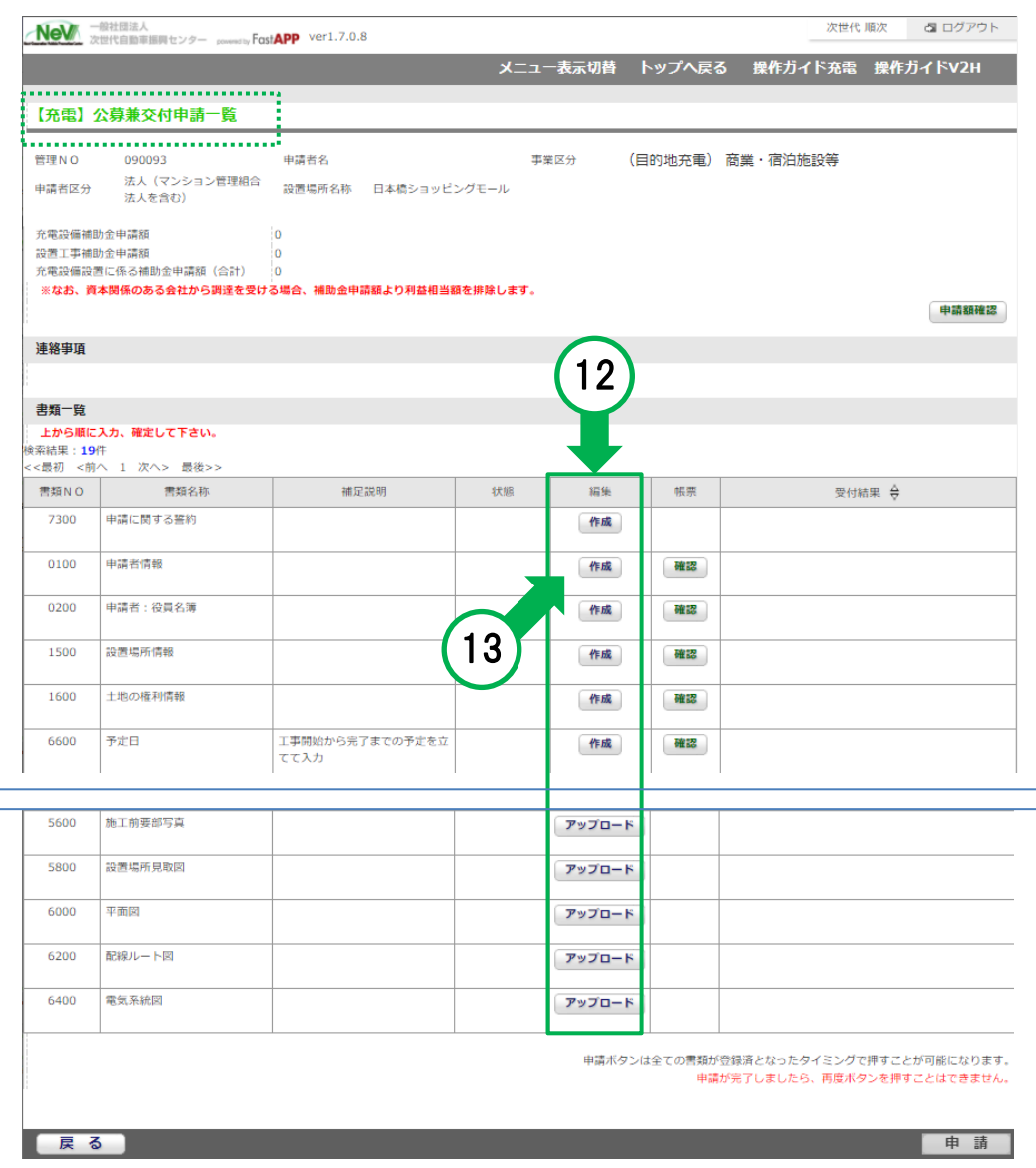

# Ⅳ.申請書の作成 11/13

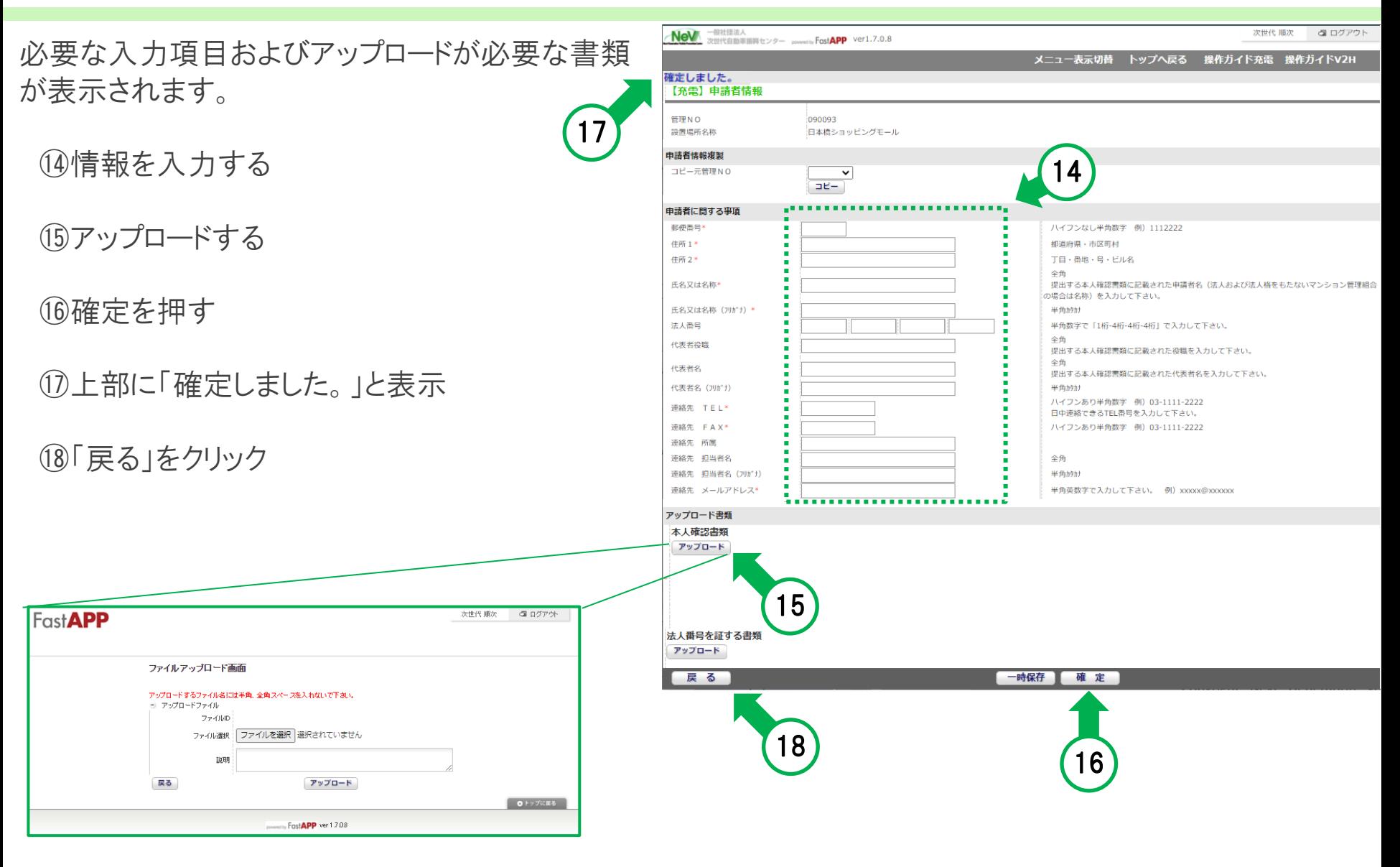

## Ⅳ.申請書の作成

- 書類一覧画面に戻ります。
	- ⑲状態が「登録済」となっています。

### ⑳表示されている全ての書類を 同様に作成もしくは、アップロードをします。

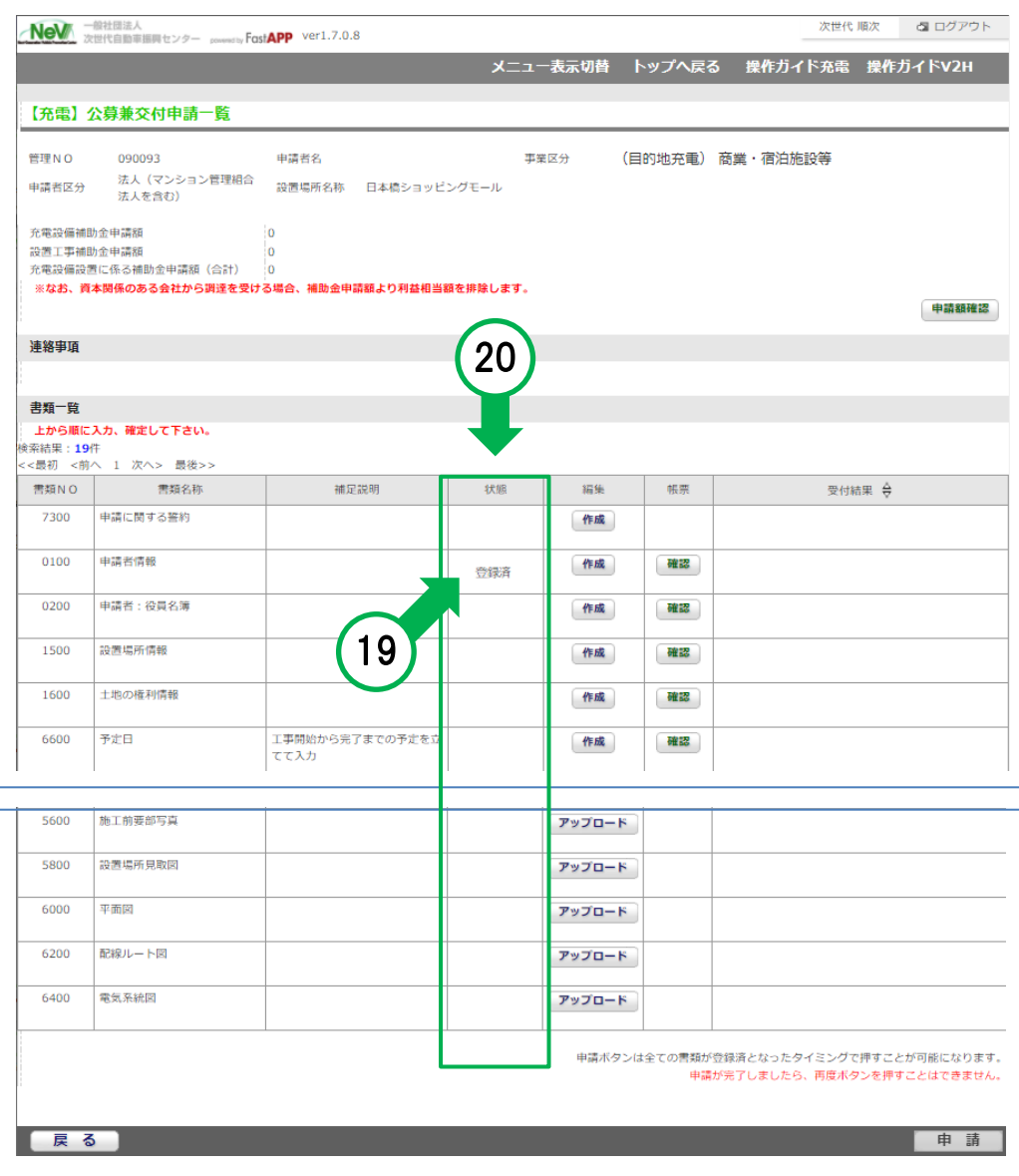

# Ⅴ.全て登録済にし、 「申請」ボタンを押す

### 書類一覧画面

- ㉑表示された書類の状態を 全て「登録済」にする。
- ②アクティブになった「申請」をクリック

- ※ 「申請」を押したら、 データおよびアップロードの修正は 一切、行えません!!
- Ⅵ.センター到着と受付
- センターは、申請されたデータ等の確認を行い、 不備不足等のない申請に対して、受付を行い ます。

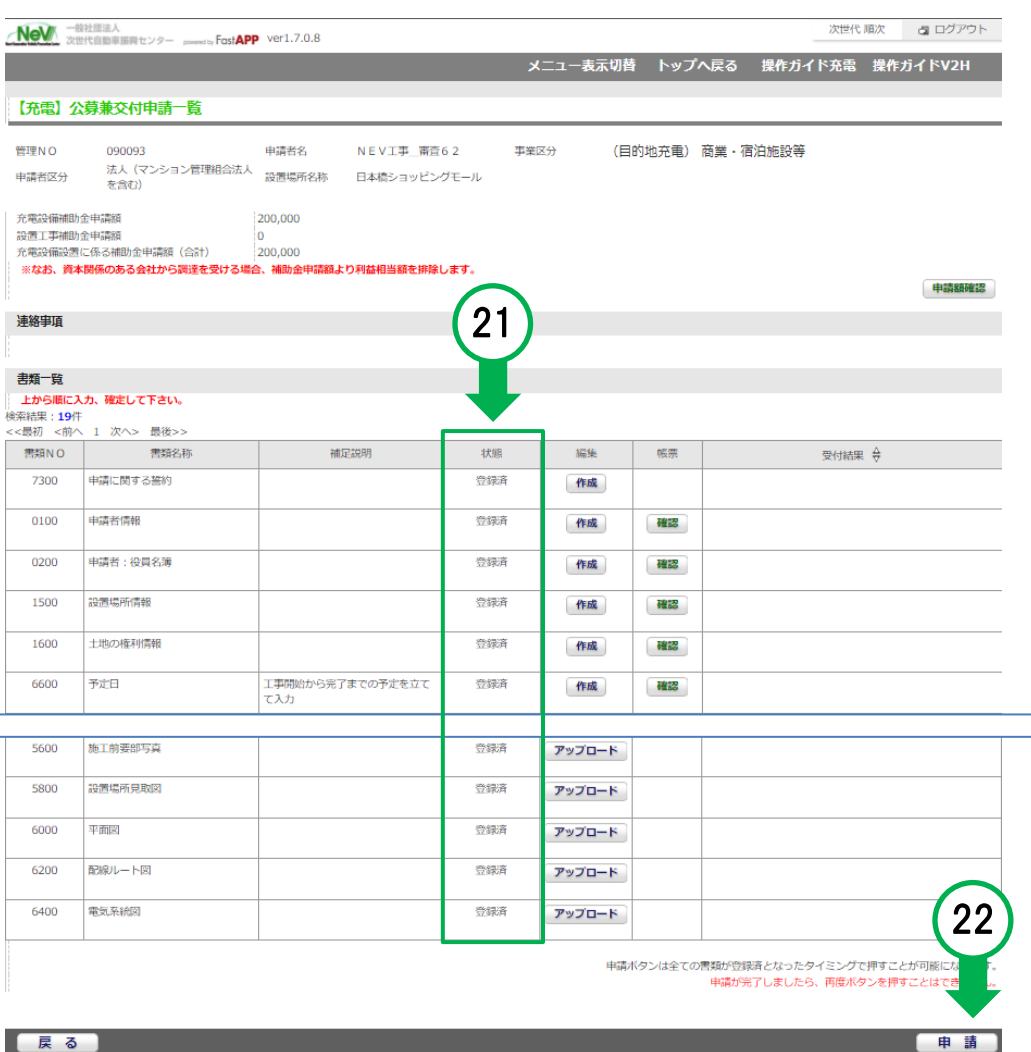

## オンライン申請システム画面の説明と変更点/注意点 インライン申請システム画面の説明と変更点/注意点

### Ⅶ.ポータル画面の説明

### Ⅷ.書類一覧画面の説明

Ⅸ.過去事業からの変更点/注意点

### <span id="page-20-0"></span>Ⅷ.ポータル画面の説明 2/4

- オンライン申請システムの操作ガイドのページが表示されます  $\mathbf{A}$
- $\mathbf{B}$ アカウント管理などを行うメニューが表示されます
- $\odot$ 申請ごとに、手続代行者または工事施工会社の担当者を設定する画面が表示されます
- 申請の状態が表示されます
- $(E)$ 申請の進捗に応じ、ボタンがアクティブになります

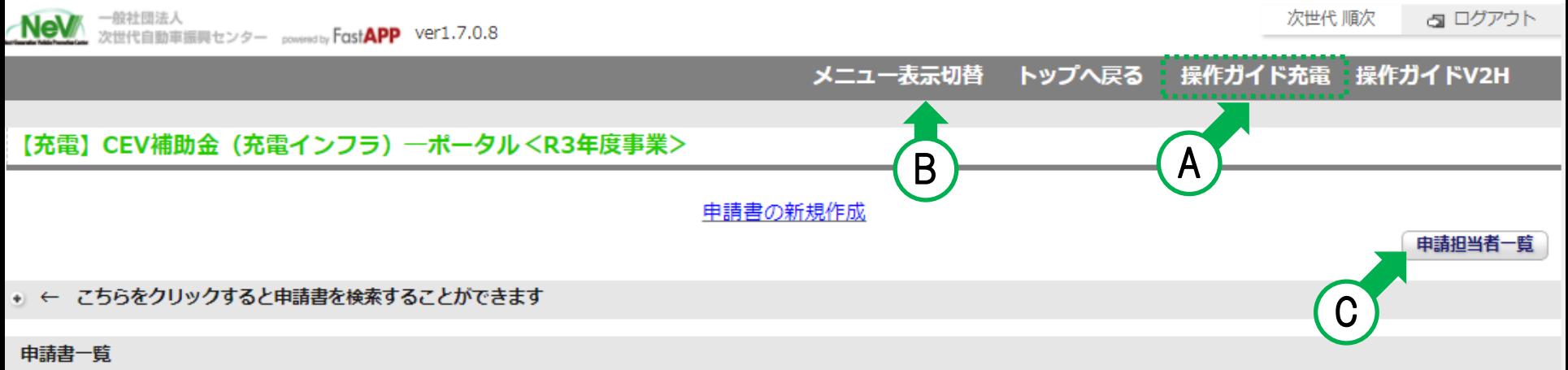

#### 倹索結果 : 1件

<<最初 <前へ 1 次へ> 最後>>

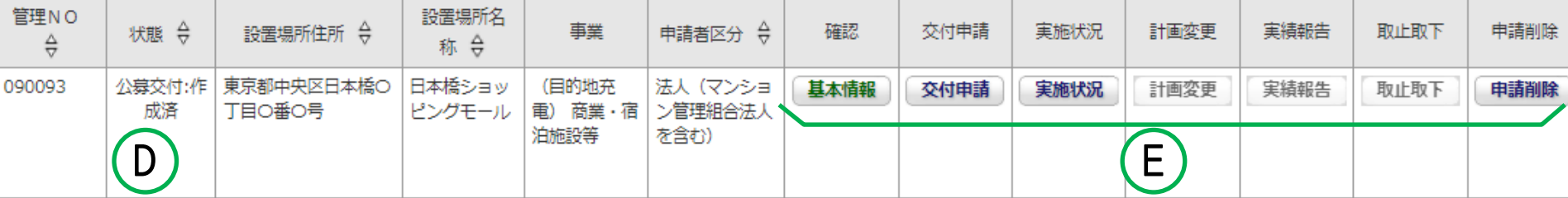

### <span id="page-21-0"></span> $\rm\,M$ .書類一覧画面の説明  $\rm\,3/4$

- 設置工事申告を入力後、申請額が表示されます  $\bigoplus$  $\begin{array}{c} \textcircled{\footnotesize{1}} \\ \textcircled{\footnotesize{1}} \end{array}$ 充電設備、設置工事の申請額をファイルダウンロードできます センターからの連絡内容が表示されます 書類単位の状態が表示されます
	- 書類単位での不備・不足内容が表示されます

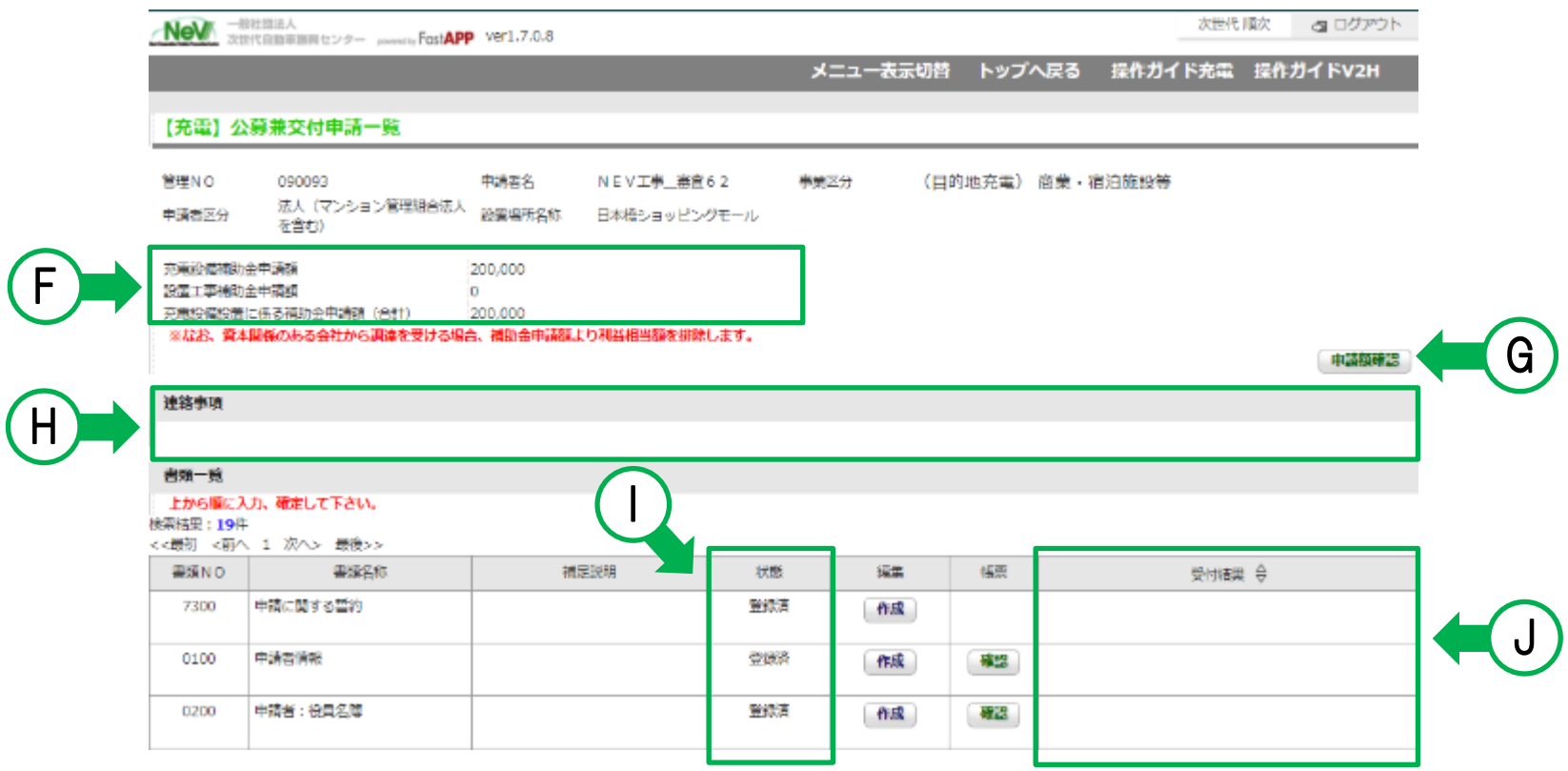

# X.過去事業からの変更点/注意点 インストランス インタイム インタイム インタイム インタイム インタイム インタイム しょうしょう はんしょう はんしょう はんしょう はんしょう はんしょう インタイム はんしょう

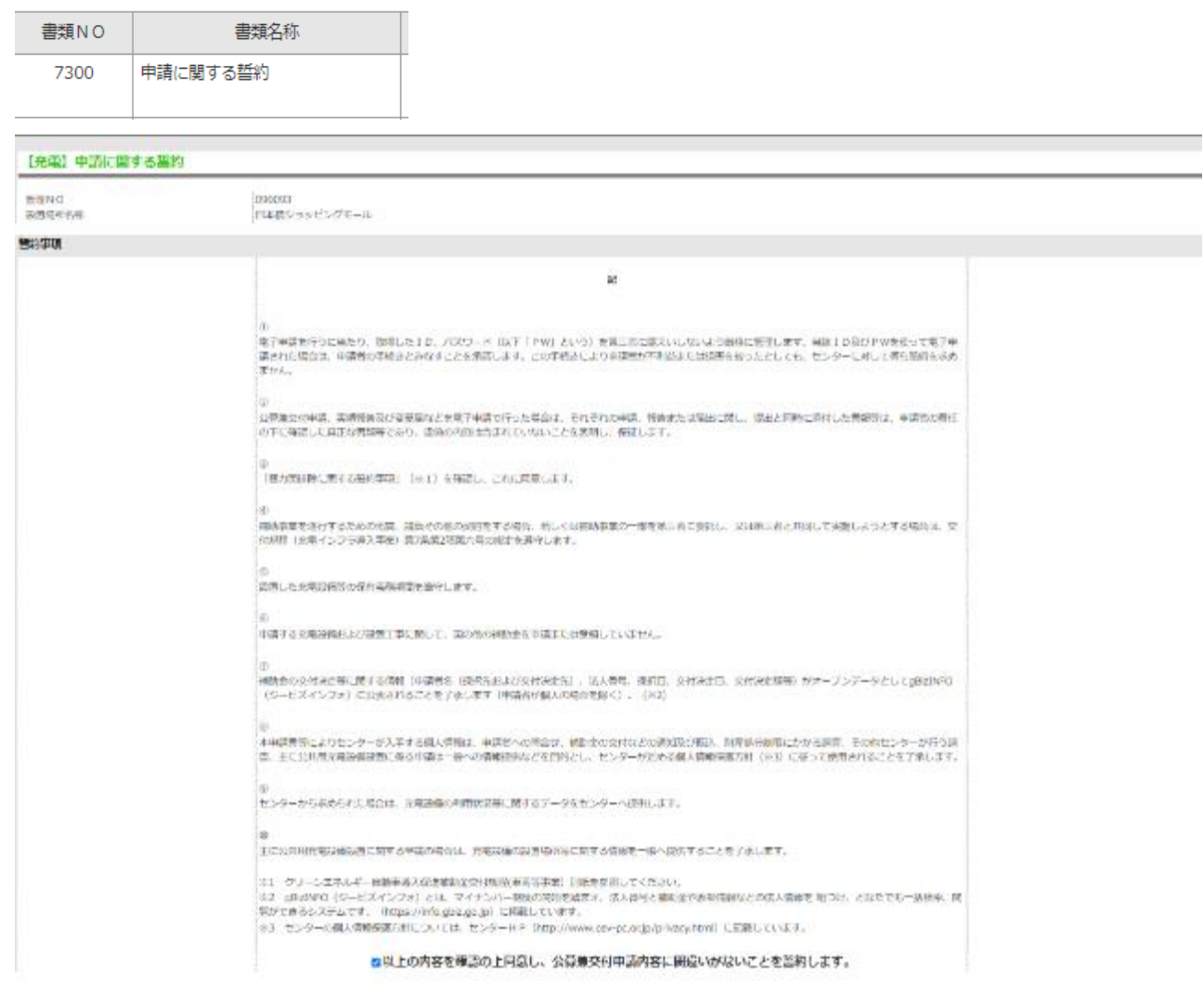

#### $-8.5$

#### FRESS FRELIGN

# 操作ガイド

2

 $\mathbf{1}$ 

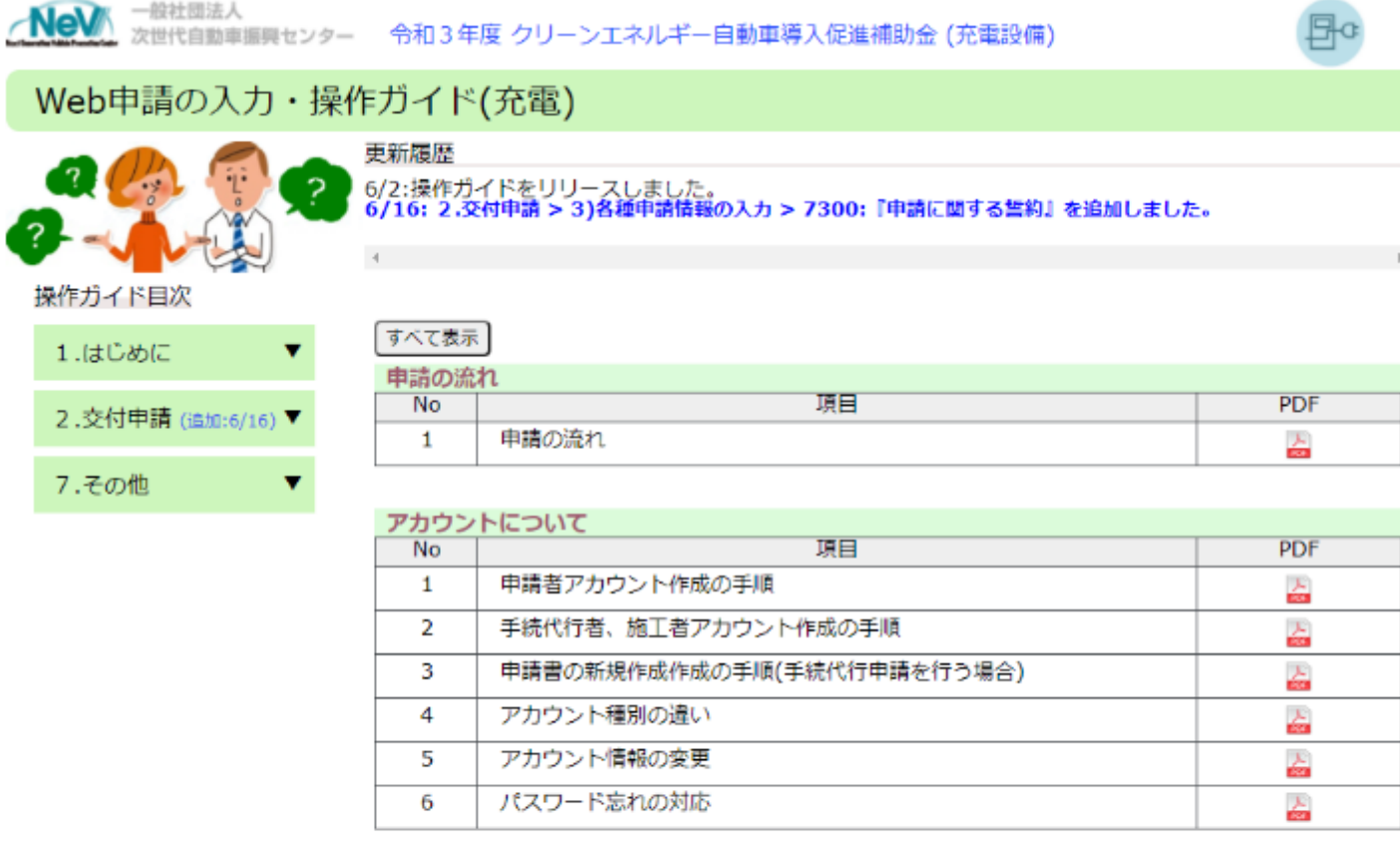

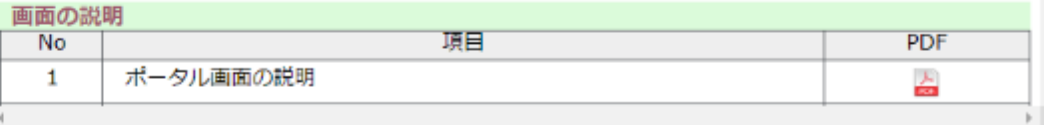

c2009 Next Generation Vehicle Promotion Center

[スライド](#page-20-0)21